$\vert$  DIGITUS $^{\circ}/$ 

# **KARTA PCI Z INTERFEJSEM SZEREGOWYM**

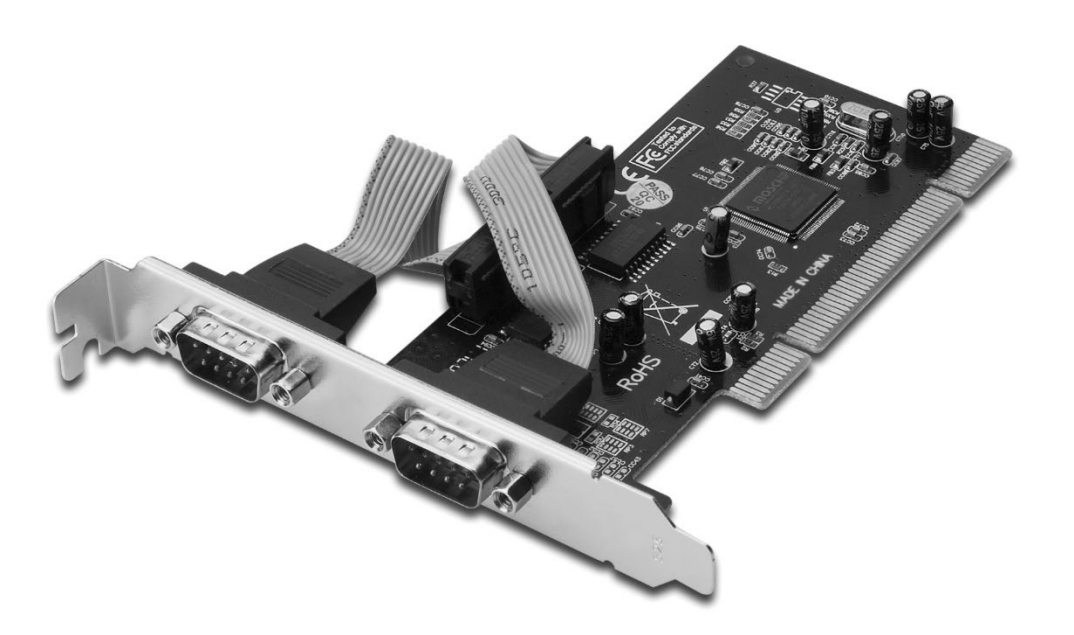

**Skrócona instrukcja obsługi** DS-33003 Rev.2

# **Cechy i zalety**

- Zgodność ze specyfikacją PCI Local Bus, Revision 2.3
- Obsługa 2x portów szeregowych UART
- Prostota Plug and Play
- Automatyczny wybór adresów IRQ i I/O
- Wbudowany układ UART kompatybilny z 16C450/550
- Układy scalone z 256 bajtowymi buforami FIFO, na ścieżkach transmisji i odbioru każdego z portów szeregowych
- Szybkość transferu danych przesyłanych szeregowo do 115200 bit/s
- Szyna PCI 32-bity
- Złącza 2x męskie złącze szeregowe DB9

### **Wymagania systemowe**

- Windows® 10/8/7/Vista/XP/2000, Linux
- Dostępne gniazdo PCI

## **Zawartość opakowania**

- 1 x karta PCI z 2 portami szeregowymi
- 1 x płyta CD ze sterownikiem
- 1 x instrukcja obsługi

## **Instalacja karty**

- 1. Wyłącz zasilanie komputera.
- 2. Odłącz przewód zasilający od komputera i zdemontuj pokrywę komputera.
- 3. Zdemontuj śledź zasłaniający wolne gniazdo PCI.
- 4. Instalując kartę uważnie dopasuj jej złącza do styków wybranego gniazda PCI na płycie głównej. Zdecydowanym ruchem dociśnij kartę.
- 5. Używając śrub przytrzymujących zdjętego wcześniej śledzia przykręć kartę do obudowy.
- 6. Załóż obudowę komputera i podłącz przewód zasilający.

### **Instalacja sterowników**

#### **Dla Windows® 2000/XP/Server 2003**

- 1. Nie umieszczaj karty PCI w gnieździe PCI.
- 2. W systemie Windows kliknij **Start**, a następnie **Run.**
- 3. Wybierz **CD ROM:\SERIAL&PARALLEL\MCS9865 \MCS9865\_XP\setup.exe**
- 4. Aby zainstalować sterownik naciśnij przycisk **"Install".**
- 5. Aby zakończyć instalację sterownika kliknij przycisk **"Exit"**.
- 6. Wyłącz komputer.
- 7. Umieść kartę PCI w gnieździe PCI i włącz system.
- 8. Po uruchomieniu systemu, Windows automatycznie rozpocznie instalację sterowników urządzenia.

#### **Dla Windows® XP-x64/Server 2003-x64**

- 1. Nie umieszczaj karty PCI w gnieździe PCI.
- 2. Wybierz **CD ROM:\ SERIAL&PARALLEL\ MCS9865 \MCS9865\_XP64\setup.exe**
- 3. Aby zainstalować sterownik naciśnij przycisk **"Install"**.
- 4. Aby zakończyć instalację sterownika kliknij przycisk **"Exit"**.
- 5. Wyłącz komputer.
- 6. Umieść kartę PCI w gnieździe PCI i włącz system.
- 7. Po uruchomieniu systemu, Windows automatycznie rozpocznie instalację sterowników urządzenia.

#### **Dla Windows® Vista**

- 1. Nie umieszczaj karty PCI w gnieździe PCI.
- 2. Wybierz **CD ROM:\ SERIAL&PARALLEL\MCS9865 \MCS9865\_Vista\setup.exe**
- 3. Aby zainstalować sterownik naciśnij przycisk **"Install".**
- 4. Aby zakończyć instalację sterownika kliknij przycisk **"Exit"**.
- 5. Wyłącz komputer.
- 6. Umieść kartę PCI w gnieździe PCI i włącz system.
- 7. Po uruchomieniu systemu, Windows automatycznie rozpocznie instalację sterowników urządzenia.

#### **Dla Windows® Vista-x64**

- 1. Nie umieszczaj karty PCI w gnieździe PCI.
- 2. Wybierz **CD ROM:\ SERIAL&PARALLEL\MCS9865 \MCS9865\_Vista64\setup.exe**
- 3. Aby zainstalować sterownik naciśnij przycisk **"Install"**.
- 4. Aby zakończyć instalację sterownika kliknij przycisk **"Exit"**.
- 5. Wyłącz komputer.
- 6. Umieść kartę PCI w gnieździe PCI i włącz system.
- 7. Po uruchomieniu systemu, Windows automatycznie rozpocznie instalację sterowników urządzenia.

#### **Dla Windows® 7 32bity**

- 1. Nie umieszczaj karty PCI w gnieździe PCI.
- 2. Wybierz **CD ROM:\ SERIAL&PARALLEL\MCS9865 \MCS9865\Win 7\32bit\setup.exe**
- 3. Aby zainstalować sterownik naciśnij przycisk **"Install"**.
- 4. Aby zakończyć instalację sterownika kliknij przycisk **"Exit"**.
- 5. Wyłącz komputer.
- 6. Umieść kartę PCI w gnieździe PCI i włącz system.
- 7. Po uruchomieniu systemu, Windows automatycznie rozpocznie instalację sterowników urządzenia.

#### **Dla Windows® 7 64bity**

- 1. Nie umieszczaj karty PCI w gnieździe PCI.
- 2. Wybierz **CD ROM:\ SERIAL&PARALLEL\MCS9865 \MCS9865\Win 7\64bit\setup.exe**
- 3. Aby zainstalować sterownik naciśnij przycisk **"Instaluj".**
- 4. Aby zakończyć instalację sterownika kliknij przycisk **"Exit"**.
- 5. Wyłącz komputer.
- 6. Umieść kartę PCI w gnieździe PCI i włącz system.
- 7. Po uruchomieniu systemu, Windows automatycznie rozpocznie instalację sterowników urządzenia.

#### **Sprawdzenie instalacji sterownika dla Windows®**

W oknie Właściwości systemu, dostępnym z poziomu Panelu sterowania Windows, kliknij zakładkę **Menedżer urządzeń**. Pod opcją **Porty (COM i LPT)** powinieneś widzieć dwa wpisy **High-Speed PCI Serial Port ….**